## **How to Set Up Me2Me Transfers in eBanking**

This allows transfers to and from external accounts and Signal accounts in eBanking and the mobile app.

## **ADDING & VERIFYING A NEW ACCOUNT**

This must be done in eBanking on a desktop or laptop computer.

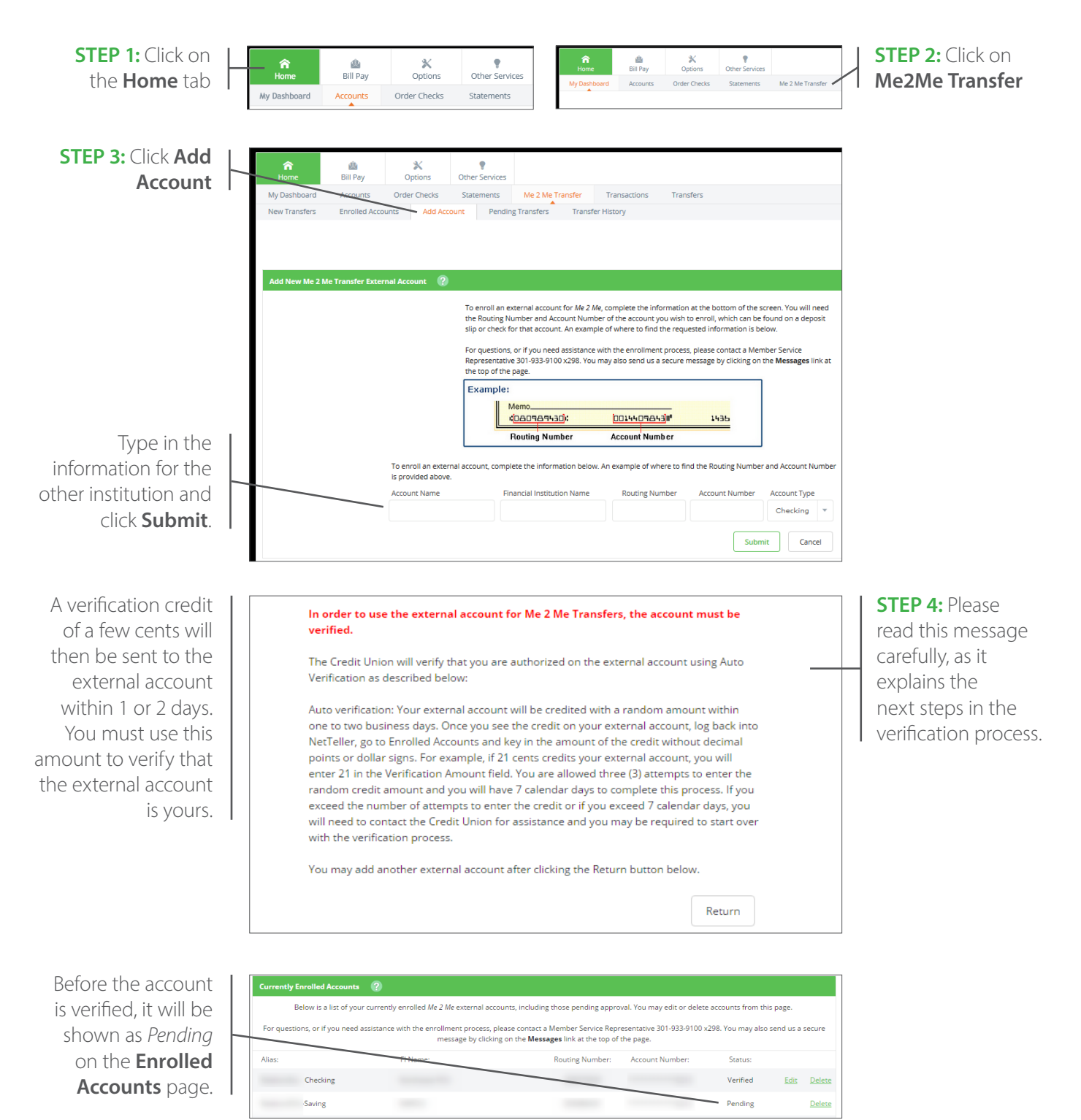

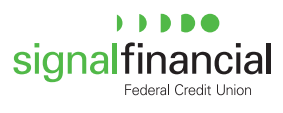

**STEP 5:** Access the external account to identify the amount of the verification credit. Note the exact amount that was deposited. Make sure to do this within 1 or 2 days after adding the account in eBanking.

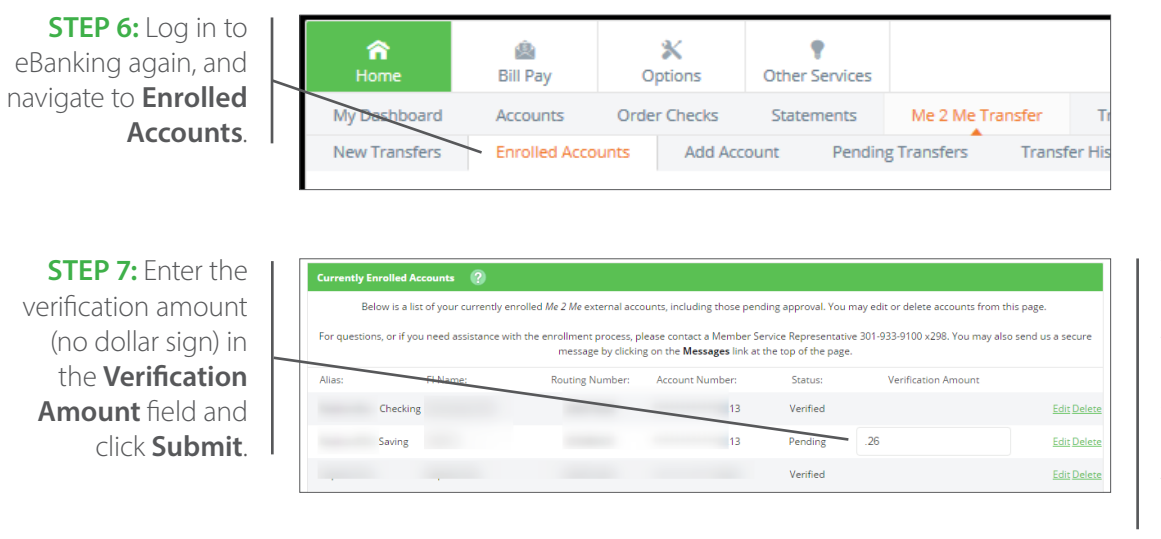

You are allowed three (3) attempts to verify the credit. After three incorrect attempts, you will need to contact Signal Member Services for assistance: 301-933- 9100, ext. 298.

The account status changes to *Verified*  on the **Enrolled Accounts** page.

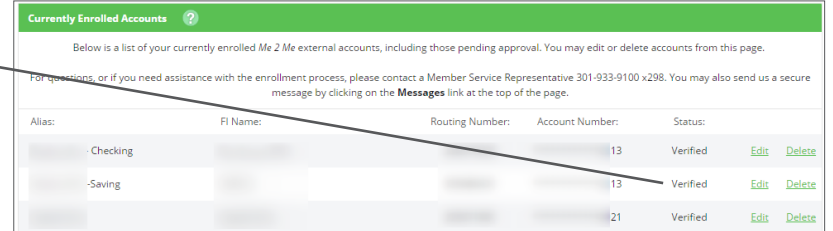

After the account is verified, you can begin establishing transfers to or from that account, in eBanking or in the mobile app.

**NOTE:** Verification must be completed within seven (7) calendar days of adding the external account. If you do not verify it within seven days, the account will need to be added again.

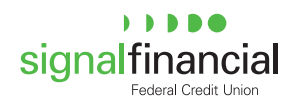

## **ADDING A NEW ME2ME TRANSFER**

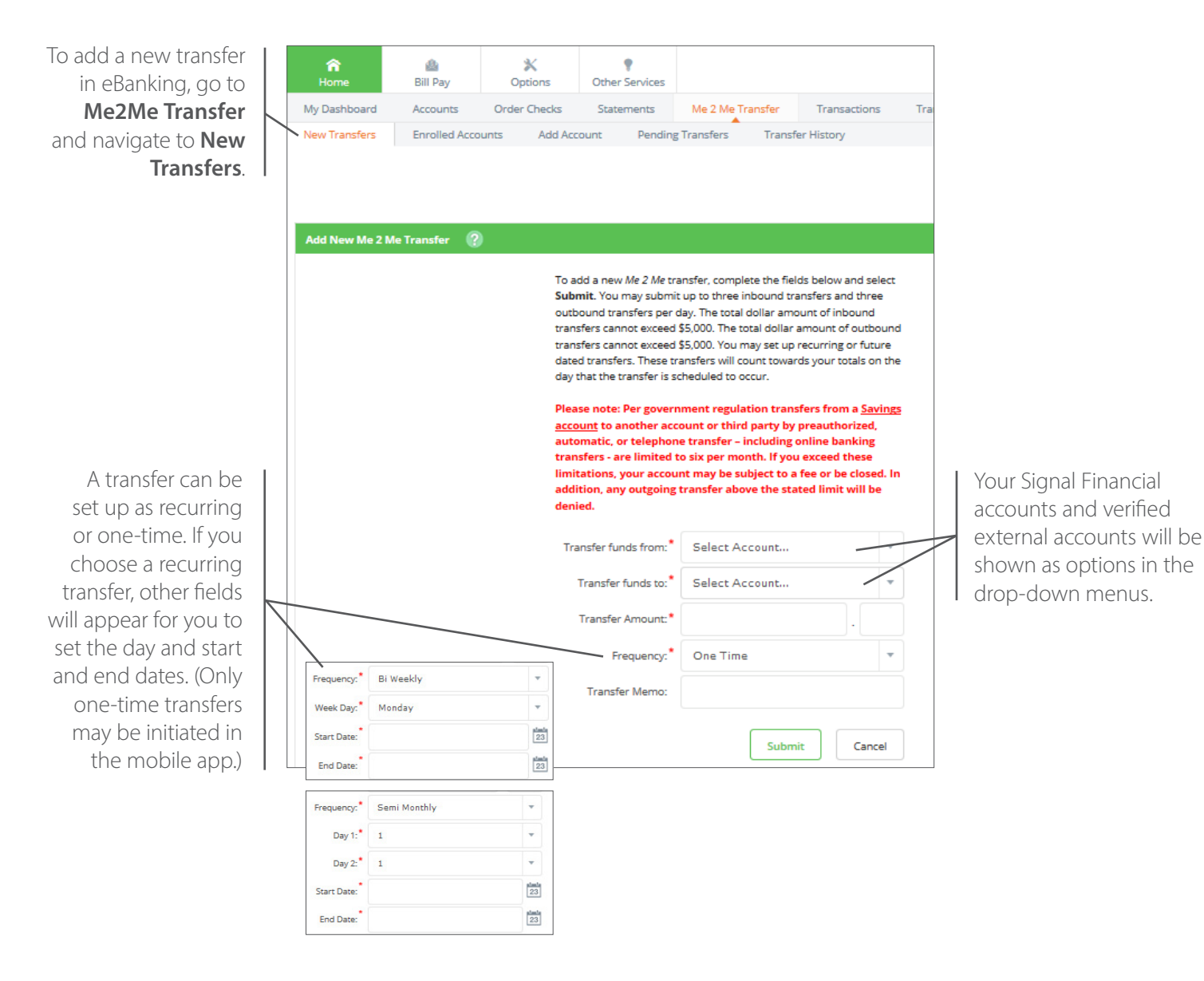

## **VIEWING PENDING TRANSFERS & TRANSFER HISTORY**

- One-time immediate transfers process at the next half hour processing time. Once processed, the transfer is no longer pending and does not show under Pending Transfers, and will now show up under Transfer History.
- One-time future-dated transfers are pending until the first processing time on the scheduled date (usually around 1:00 AM credit union time). Once processed, the transfer is no longer considered pending and does not show under Pending Transfers. It will now show up under Transfer History.
- Recurring transfers (displaying the next scheduled date) are pending until the transfer expires.
- Transfer History will be retained in eBanking for a period of 90 days.

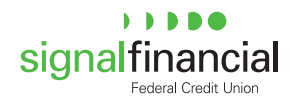